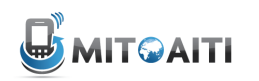

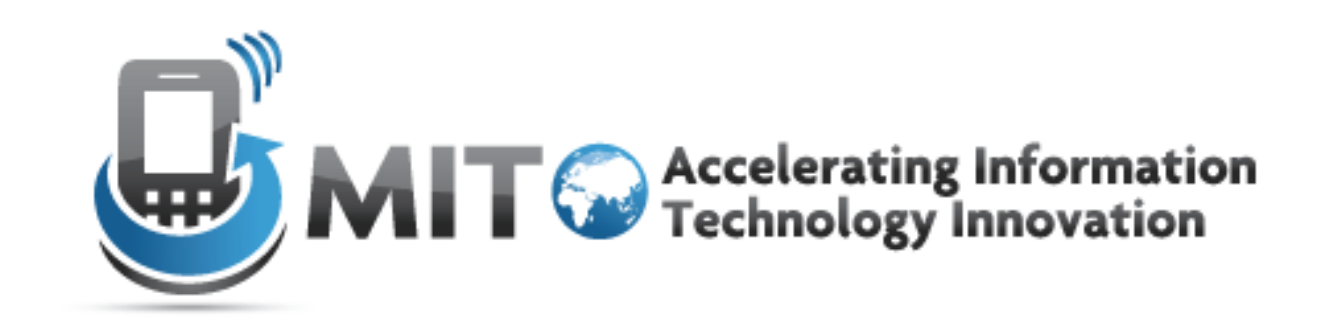

#### Android Lecture 1: Android **Basics**

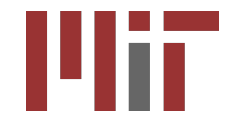

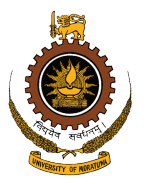

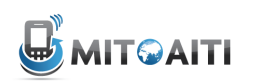

# Agenda

- Getting Started
	- Intro to the Android platform
	- Android programming in Eclipse
	- Anatomy of a project
- Basic Android Components
	- Layouts
	- Views and Widgets
	- Menus

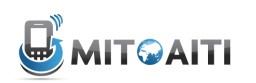

## Agenda

- **Getting Started** 
	- Intro to the Android platform
	- Android programming in Eclipse
	- Anatomy of a project
- Basic Android Components
	- Layouts
	- Views and Widgets
	- Menus

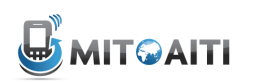

## Android Platform

- Linux-based OS
- Platform components: GPS, WiFi, Camera, Audio/Video recording + playback, Sensors (acceleration, temperature, proximity, gyroscope, magnetic, ...)
- SQLite Local Database Storage
- Built-in Applications (Home, Contacts, Phone, Browser, Voice Recognition, Camera, ...)

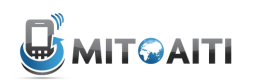

#### **Structure of an Android App**

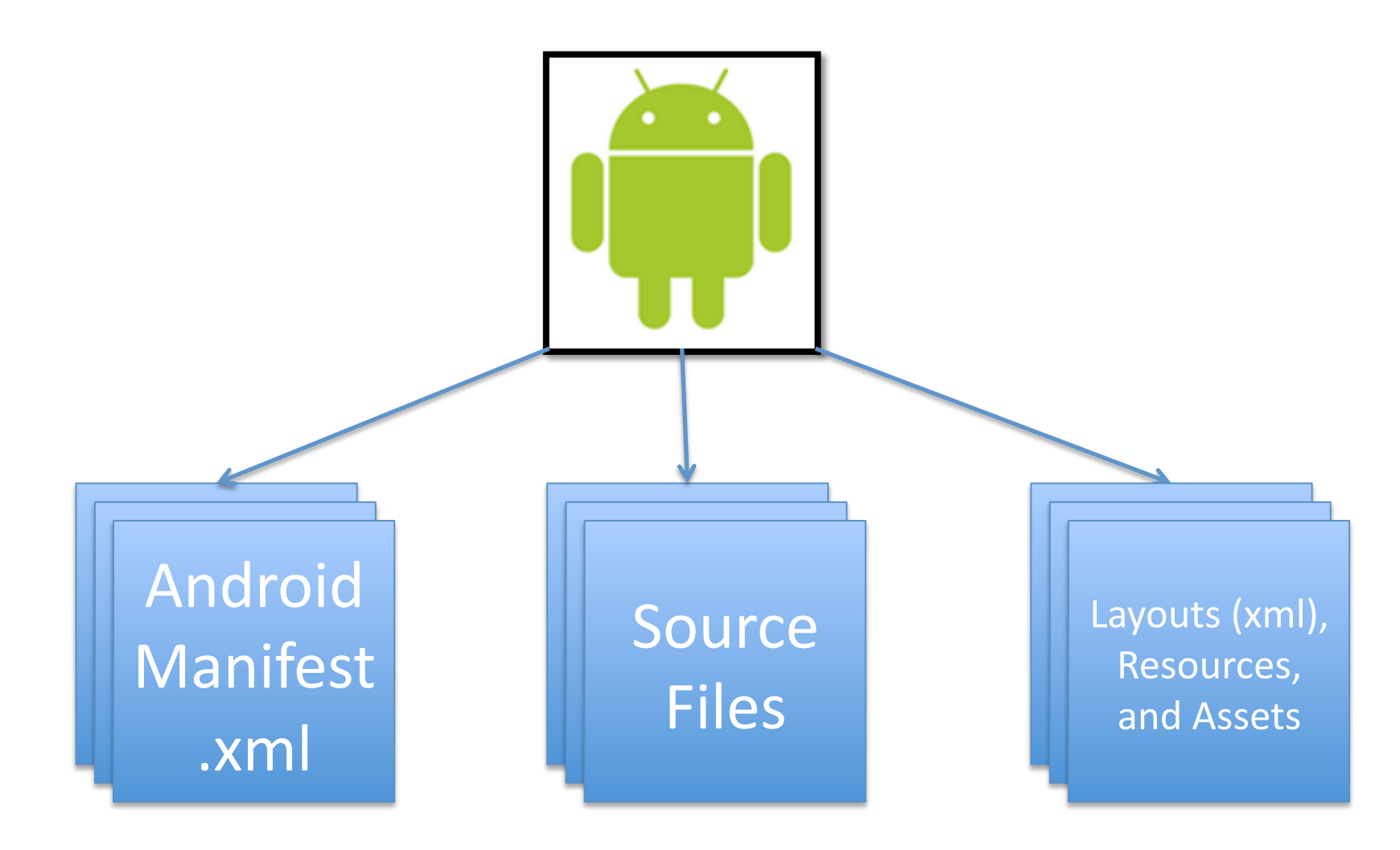

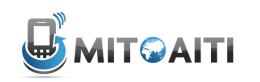

#### **Creating Android Projects, Step 1:**

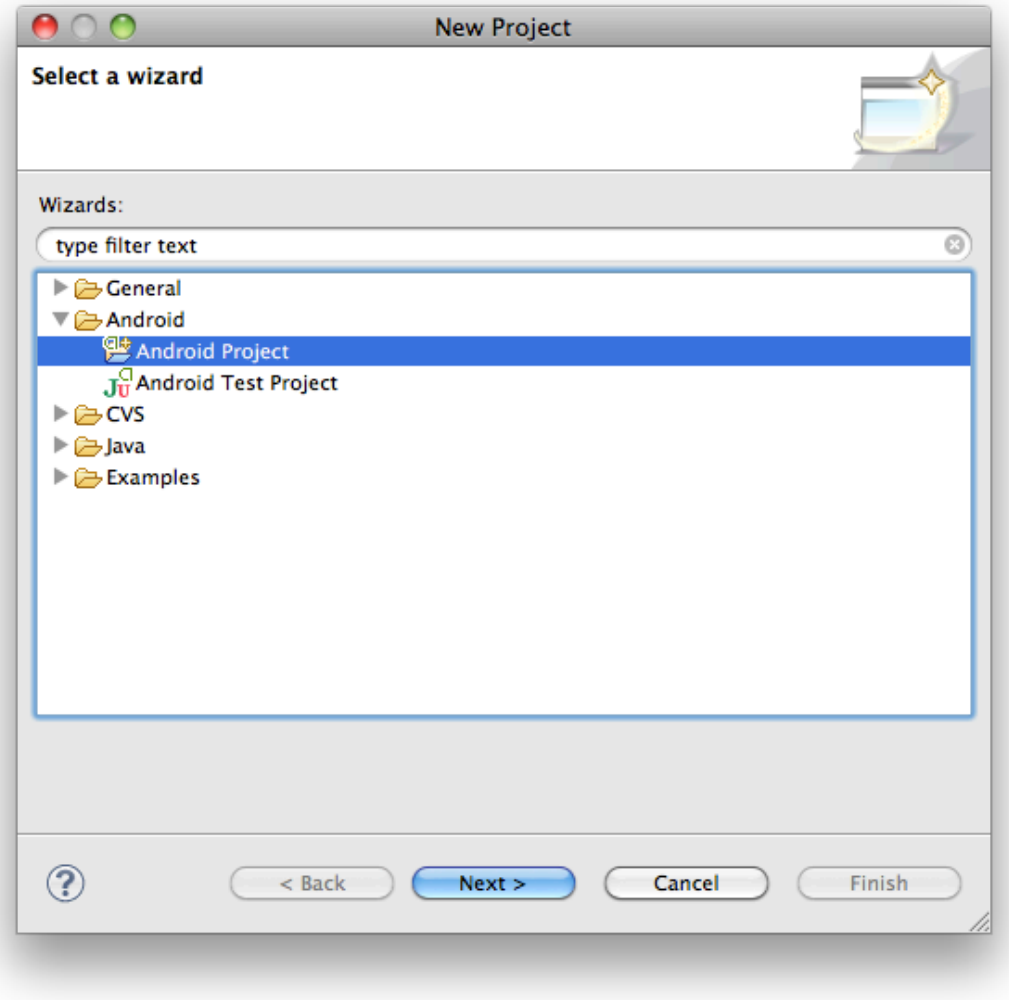

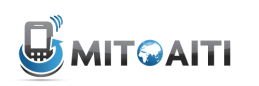

#### **Creating Android Projects, Step 2:**

- Project Name
- Build Target
- Application name
- Package name
- Activity name
- Min SDK Version

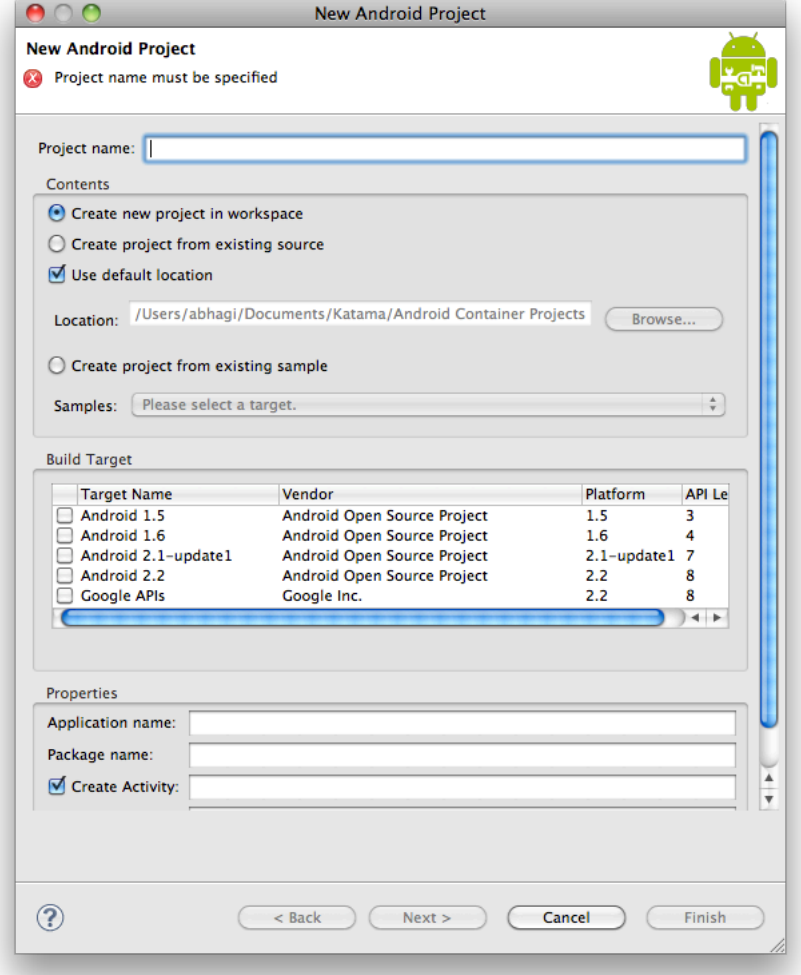

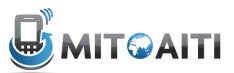

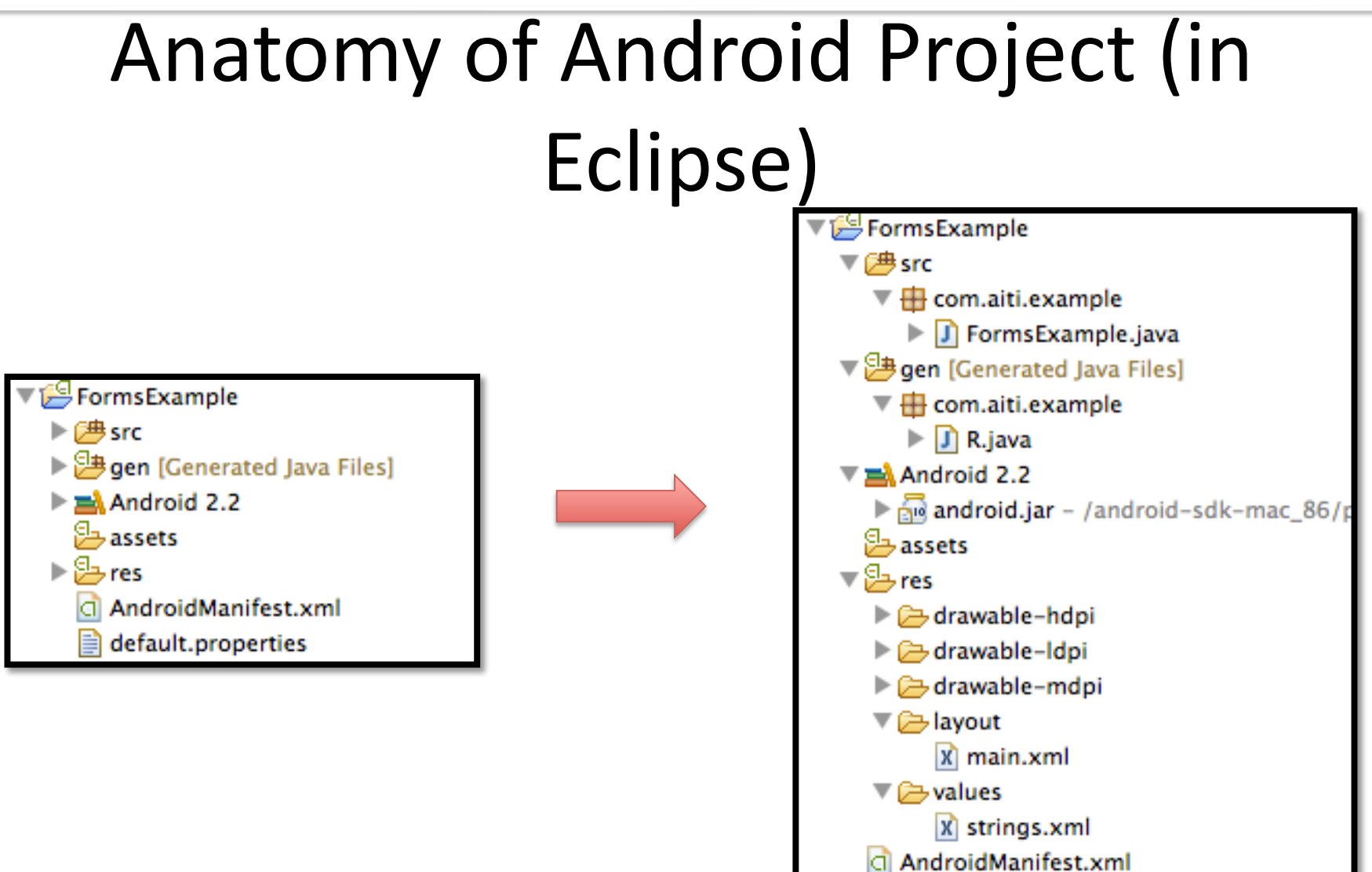

default.properties

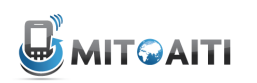

## Agenda

- Getting Started
	- Intro to the Android platform
	- Android programming in Eclipse
	- Anatomy of a project
- **Basic Android Components**  $\bullet$ 
	- Layouts
	- Views and Widgets
	- Menus

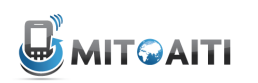

#### **Layouts**

- Defined in two ways
	- XML layout files (Declarative)

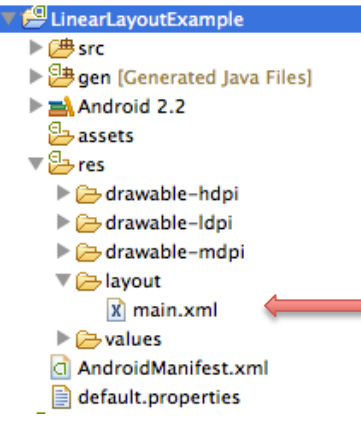

Layout file main.xml is auto-generated when an Android project is created in Eclipse. App layout can be defined in this file in XML.

#### – using code (Programmatic, e.g. in the onCreate() method)

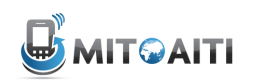

Sri Lanka 2012

## Which to use?

#### Declarative or Programmatic

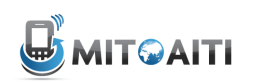

## Best practice: Use both!

- Declarative (XML) to define static UI components
	- Look and feel
	- Layout, widgets, etc.
- Programmatic (Java) to define interaction
	- What UI does

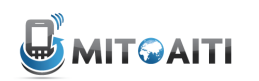

#### Some Layouts

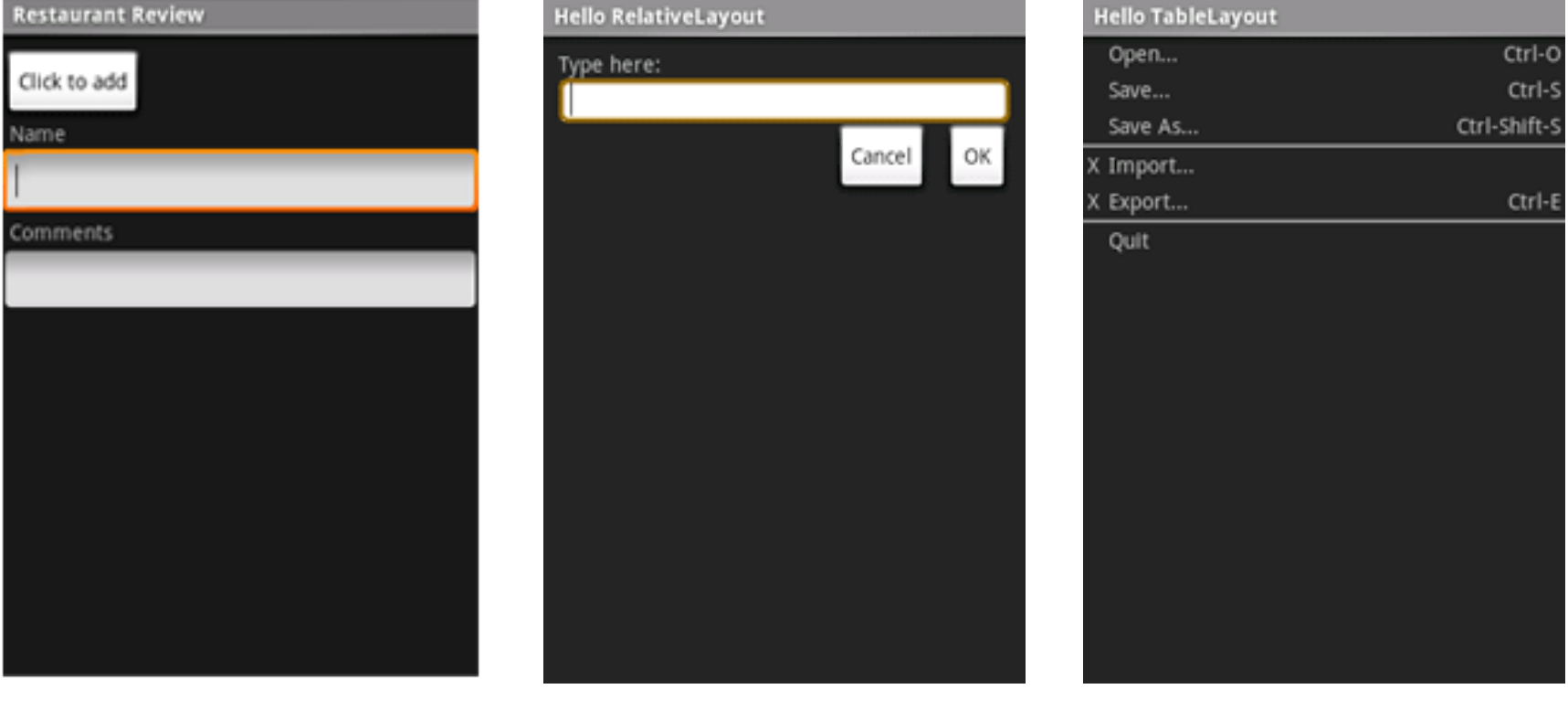

LinearLayout

RelativeLayout

TableLayout

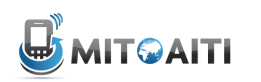

#### LinearLayout

• Arrange components one after another, left-to-right, top-to-bottom:

```
<?xml version="1.0" encoding="utf-8"?>
<LinearLayout xmlns: android="http://schemas.android.com/apk/res/android"
              android: layout width="fill parent"
              android: layout height="fill parent"
              android:orientation="vertical" >
    <TextView android:id="@+id/text"
              android: layout width="wrap content"
              android: layout height="wrap content"
              android:text="Hello, I am a TextView" />
    <Button android:id="@+id/button"
            android: layout width="wrap content"
            android: layout height="wrap content"
            android:text="Hello, I am a Button" />
</LinearLayout>
                                  Hello, I am a TextView
                                   Hello, I am a Button
```
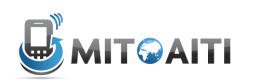

#### RelativeLayout

• Position and align components relative to other components:

```
<?xml version="1.0" encoding="utf-8"?>
<RelativeLayout xmlns:android="http://schemas.android.com/apk/res/android
                android: layout_width="fill_parent"
                android: layout_height="wrap_content"
                android:background="@drawable/blue"
                android: padding="10px" >
```

```
<TextView android:id="@+id/label"
          android:layout_width="fill_parent"
          android:layout_height="wrap_content"
          android:text="Type here:" />
```
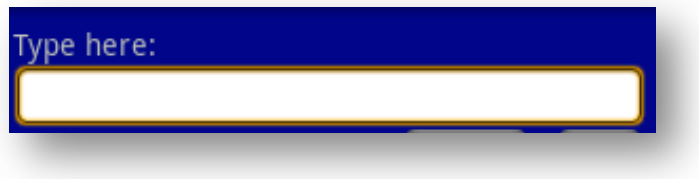

<EditText android:id="@+id/entry"

android:layout\_width="fill\_parent" android:layout\_height="wrap\_content" android:background="@android:drawable/editbox\_background" android:layout\_below="@id/label" />

</RelativeLayout>

android: layout below is an attribute that can be used only with RelativeLayout. Other such attributes include layout alignParentRight, and'**layout\_toLeftOf.** 

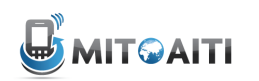

#### TableLayout

#### • Position components in rows and columns:

```
<?xml version="1.0" encoding="utf-8"?>
<TableLayout xmlns:android="http://schemas.android.com/apk/res/android"
    android: layout width="fill parent"
    android: layout height="fill parent"
    android:stretchColumns="1">
    <TableRow>
        <TextView
            android:text="@string/table layout 4 open"
            android: padding="3dip" />
        <TextView
            android:text="@string/table layout 4 open shortcut"
            android:gravity="right"
            android: padding="3dip" />
    </TableRow>
    <TableRow>
        <TextView
            android:text="@string/table layout 4 save"
            android: padding="3dip" />
        <TextView
            android:text="@string/table layout 4 save shortcut"
            android:gravity="right"
            android: padding="3dip" />
    </TableRow>
</TableLayout>
```
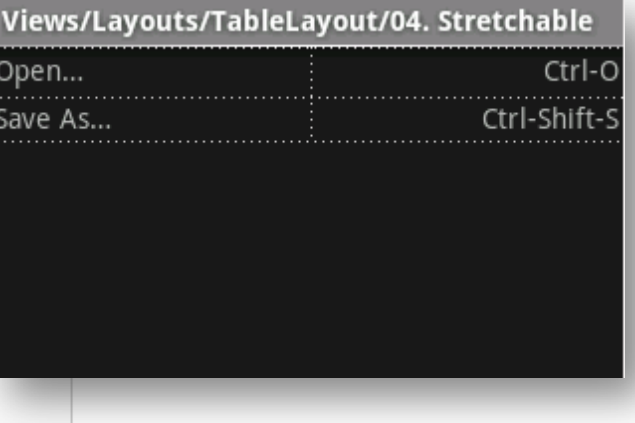

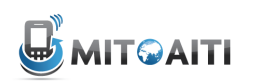

#### Views'

- What they are: UI components
- Some common views and widgets:
	- **Button**
	- EditText (a text box)
	- TextView (a text label)
	- **ListView**
	- GridView
	- TabView
	- Spinner (a drop-down menu)
- CheckBox
- **RadioButton**
- **ToggleButton**
- RatingBar
- **MapView (for embedding Google** Maps objects in applications)
- WebView (for embedding web browsers in applications)

**LinearLayout Example** 

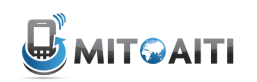

#### Adding Views to Layouts

• Example: adding a button and text label to a LinearLayout: **ED 1:07 PM** 

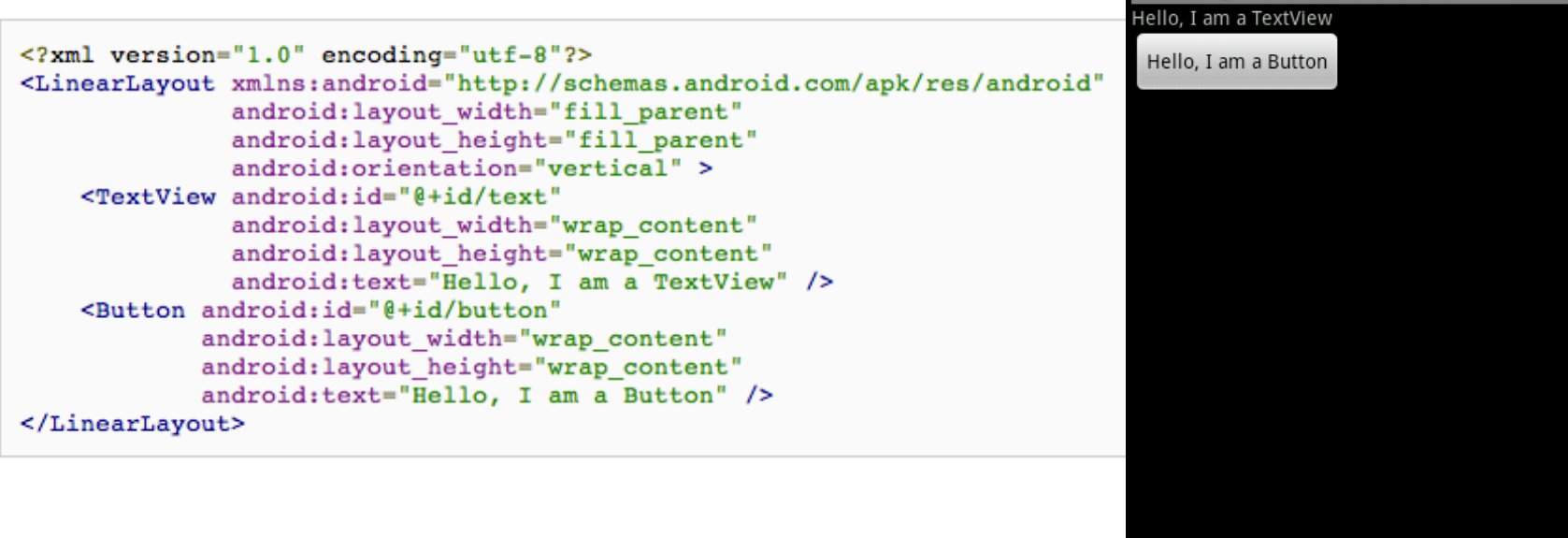

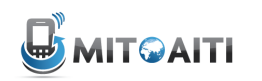

**1:47 AM** 

**1:48 AM** 

#### **Menus**

#### Options Menu Context Menu SubMenu **ES 70:14 AM** O 9:44  $\Box$ <br>And Menu context menu test ello World, AndMenu! http://www.google.com/... Web Images Places News more . O Google  $\bigodot$  Context Menu Q SubMenu Instant (beta) is off: Turn on Action 1 P See places near: Seattle, WA - update Action 2 SubMenu SubMenu 1 口 T. O SubMenu 2 New window Bookmarks Windows SubMenu 3 O Θ Refresh More Forward

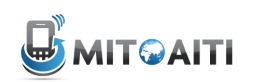

#### OptionsMenu Example

```
• Step 1: Implement onCreateOptionsMenu()
    method 
    @Override
    public boolean onCreateOptionsMenu(Menu menu) {
        boolean result = super.onCreateOptionsMenu(menu);menu.add(Menu.NONE, 0, 0, "Activity One");
        menu.add(Menu.NONE, 1, 1, "Activity Two");
        return result;
    -1
• Step 2: Implement onOptionsItemSelected()
    method @Override
    public boolean onOptionsItemSelected(MenuItem item) {
        int itemIndex = item.getItemId();if (itemIndex == \emptyset){
           //first menu button pressed. do something here
        ŀ
        else if (itemIndex == 1){
           // second menu button pressed. do something here
        ŀ
        return super.onOptionsItemSelected(item);
    3
```
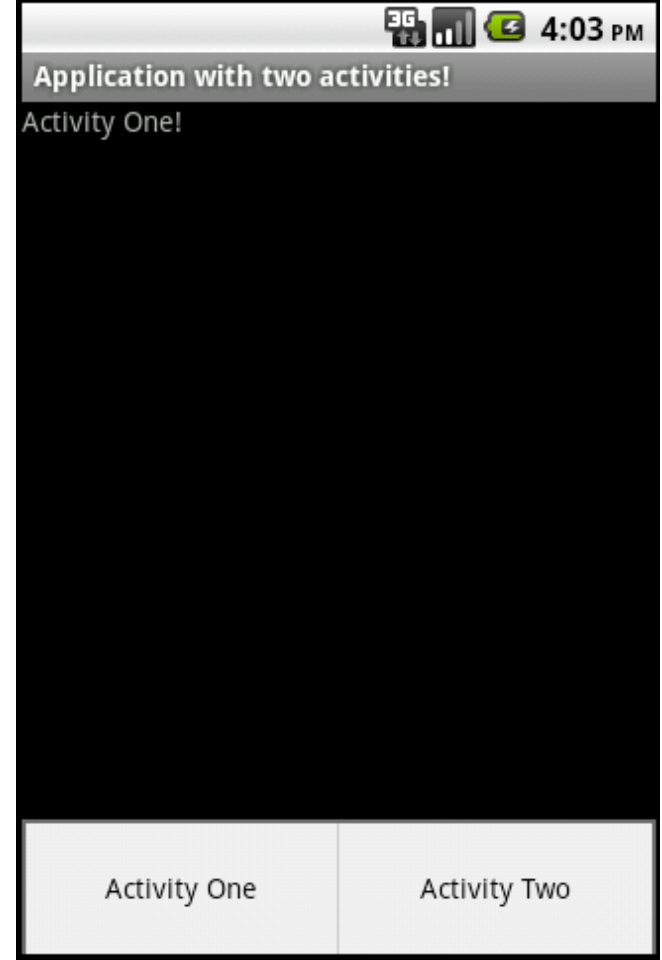

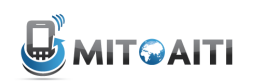

## Handling events

Listen to events using callback methods:

- onClick()
- onLongClick()
- onFocusChange()
- $-$  onKey()
- onTouch()
- onCreateContextMenu()

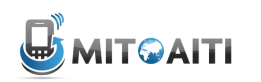

#### Example: Event-handling with Buttons

Method 1: Define call-backs using code

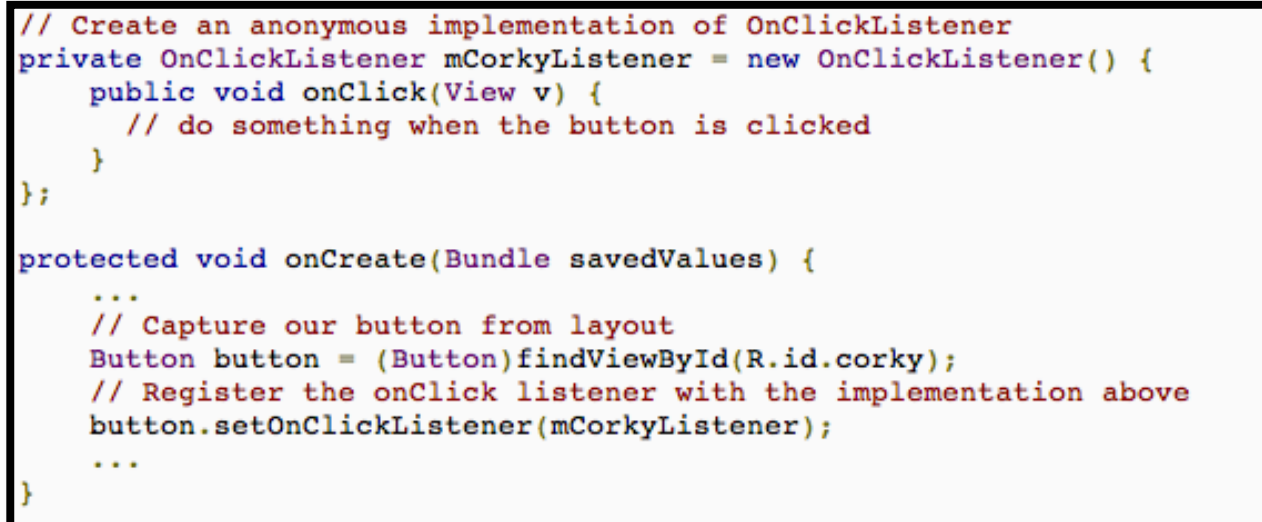

#### Method 2: Define call-backs in Layout XML files

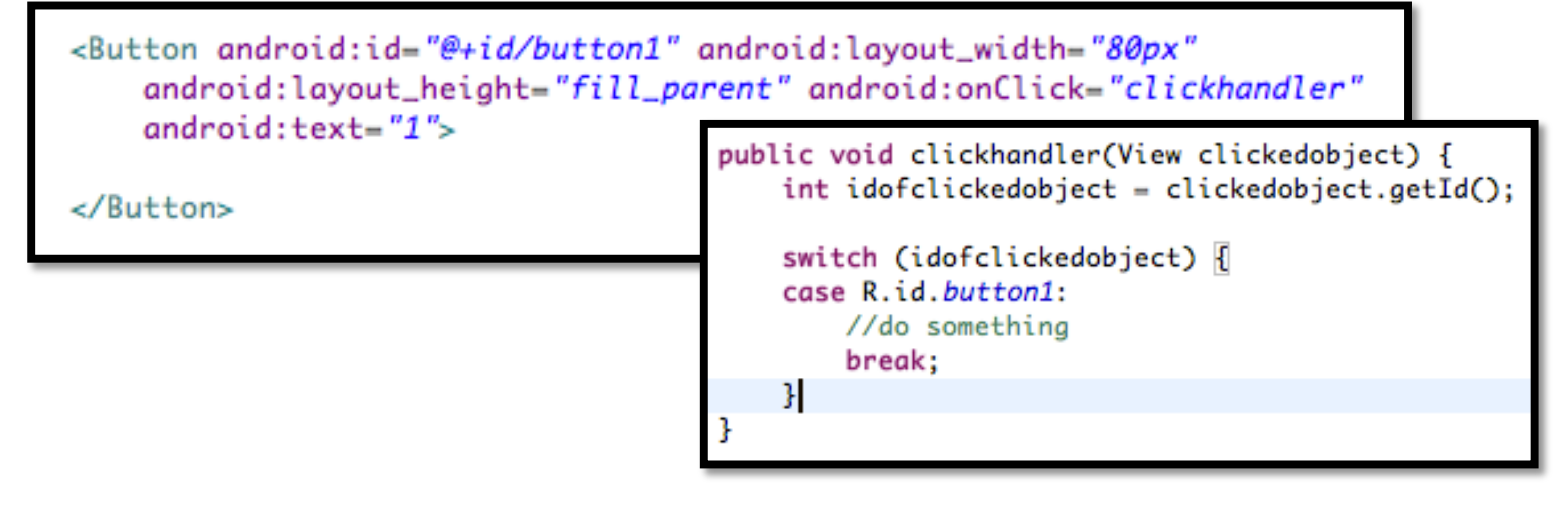